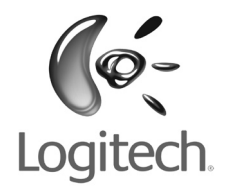

**English Español Français Português**

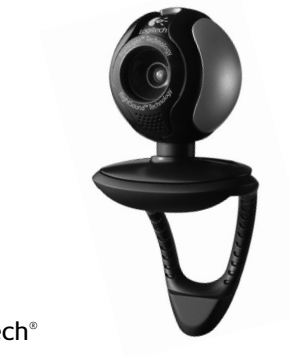

Logitech®

Installation **QuickCam**® Communicate STX

#### **Contents**

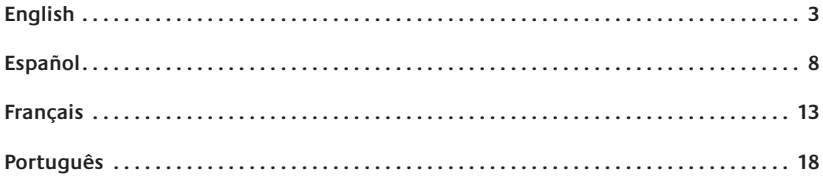

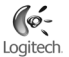

## **English**

**Thank you for purchasing your new Logitech**® **QuickCam**® **, the world's most popular webcams.**

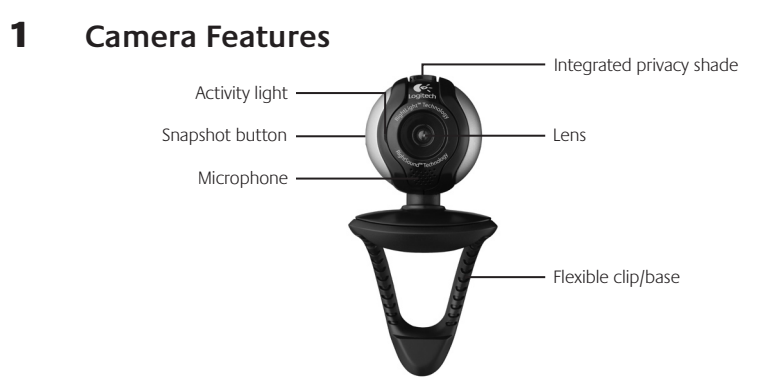

#### 2 **Install the Software First**

Install the software **before** plugging in the camera.

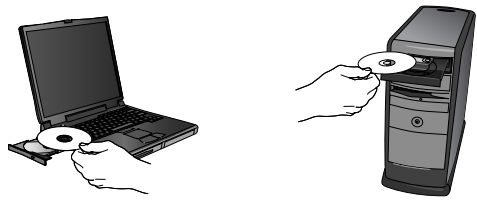

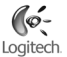

#### 3 **Camera Setup**

During the Camera Setup step of the installation process, you will beprompted to connect the camera to a USB port on your computer. **Important: Do NOT connect the camera until you are prompted to do so.**

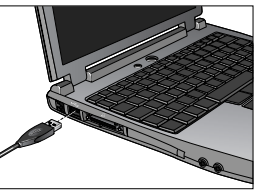

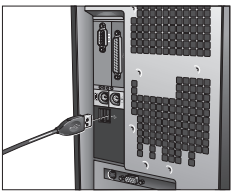

#### 4 **Position Your Camera, Microphone, and Speakers**

Your camera comes with Logitech® RightSound® echo-cancellation technology. The following steps will ensure the best possible audio performance:

- 1. Position your camera in the middle of your monitor for optimal eye contact.
- 2. Position your camera's microphone no more than 3 feet (1 m) away from you and point it toward you.
- 3. Position your speakers (if used) at least 12 inches (30 cm) away from your microphone to reduce feedback, and then angle your speakers away from your microphone.
- **Tip** Do not place objects between you and the microphone.

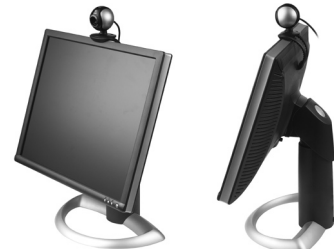

#### 5 **The Audio Tuning Wizard**

The first time that you start QuickCam, you are guided through the Microphone/Speaker Setup Utility and Audio Tuning Wizard that lets you do the following:

- Select the audio input device (microphone) and audio output device (speakers).
- Enable Acoustic Echo Cancellation (AEC)-recommended.
- Specify microphone input volume and speaker output volume.
- Test audio settings.
- **Tip** To change these settings later, in the QuickCam<sup>®</sup> software, click the **Settings** button and then click the **Audio** tab.

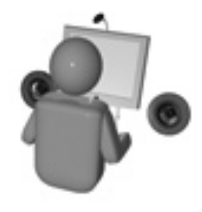

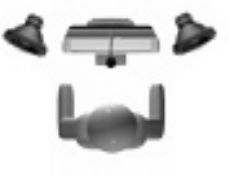

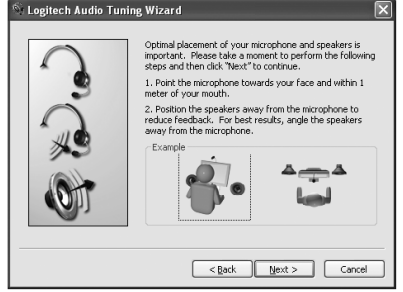

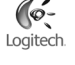

### 6 **Congratulations**

Your camera is now set up and ready to go! Enjoy using your new QuickCam® to make live video calls with any popular video messaging program.

You have successfully completed installation. Now you can begin to enjoy live video images with your webcam using any popular video application. For example, you can do the following:

- Make free video calls and video instant messages (IM)
- Take still photos or videos and email them
- Use the integrated microphone for audio calls •

Add videos to your Ebay auctions (see **www.logitech.com/videosnap**).

### 7 **Using the QuickCam**® **Software**

To start the Logitech® QuickCam® program, do either of the following:

- On your desktop, double-click the **QuickCam**<sup>®</sup>
	- **or-**
- In the lower-right corner of your desktop in the taskbar, click the **QuickCam**

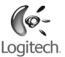

#### 8 **QuickCam**® **Software Features**

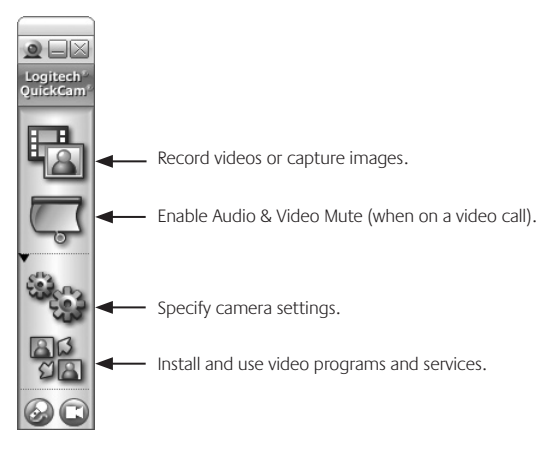

#### 9 **For More Information**

Audio Information. Go to **http://www.logitech.com/rightsound**.

Software Updates. Go to **http://www.logitech.com/support**.

Additional Help. Launch the software and click the Help button.

To learn more about Logitech® products, go to **http://www.logitech.com.**

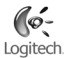

## **Español**

**Le agradecemos la adquisición de Logitech**® **QuickCam**® **, la cámara Web más vendida enelmundo.**

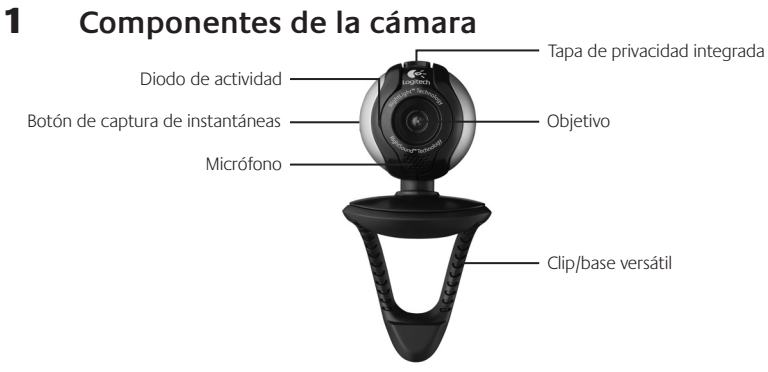

#### 2 **PRIMERO instale el software**

Debe instalar el software *antes* de conectar la cámara.

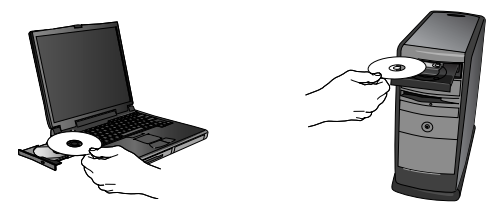

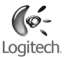

#### 3 **Instalación de la cámara**

Durante la instalación de la cámara, se le pedirá que la conecte a un puerto USB del PC. **Importante: NO realice dicha conexión hasta que se le indique.**

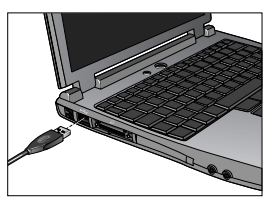

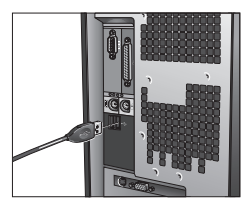

#### 4 **Colocación de la cámara, el micrófono y los altavoces**

La cámara está equipada con la tecnología Logitech˚ RightSound™ para supresión de eco. Para asegurar el mejor sonido posible, siga este procedimiento:

- 1. Coloque la cámara sobre la parte central del monitor para obtener un contacto visual más directo.
- 2. Coloque el micrófono de la cámara hacia el hablante, a una distancia no superior a un metro.
- Si utiliza altavoces, colóquelos al menos 3.a 30 cm del micrófono y en ángulo, para reducir la retroalimentación.

**Consejo** No coloque objetos entre el hablante y el micrófono.

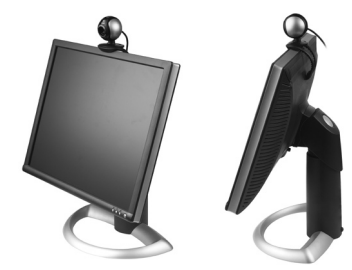

#### 5 **Asistente para el ajuste de audio**

La primera vez que utilice la cámara QuickCam<sup>®</sup>, la Utilidad de configuración de micrófono/altavoces y el Asistente para el ajuste de audio le guiarán para realizar el siguiente procedimiento:

- Seleccione el dispositivo de entrada de audio (micrófono) y el dispositivo de salida de audio (altavoces). •
- Active la cancelación de eco (AEC) (acción recomendada). •
- Ajuste el volumen de salida de los altavoces y el volumen de entrada del micrófono.
- Compruebe la configuración de audio. •
- **Consejo** Si desea modificar la configuración posteriormente, inicie el software QuickCam® , haga clic en el botón **Configuración**  $\mathcal{L}_{\text{MSE}}$  y luego en la ficha **Audio**.

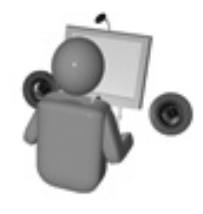

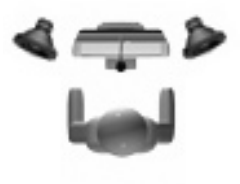

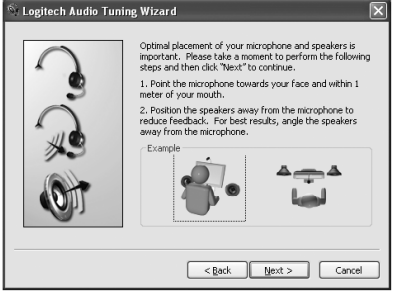

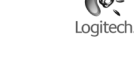

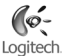

#### 6 **¡Enhorabuena!**

iLa cámara está configurada y lista para usar! Con QuickCam® podrá realizar videoconferencias en directo, mediante cualquiera de los programas de mensajería de uso común.

Ya puede empezar a disfrutar de imágenes de vídeo en directo con la cámara Web y cualquiera de las aplicaciones de vídeo más conocidas. La cámara le permitirá:

- Mantener videoconferencias gratuitas y enviar mensajes instantáneos (IM) con vídeo •
- Hacer fotografías y grabar vídeos que podrá enviar por correo electrónico
- Utilizar el micrófono integrado para sus llamadas •

Añadir vídeo a los artículos que desee subastar en eBay (visite **www.logitech.com/videosnap**).

#### 7 **Uso del software QuickCam**®

Utilice uno de estos métodos para iniciar el programa Logitech˚ QuickCam˚:

• Haga doble clic en el icono de QuickCam iniciatuado en el escritorio.

**- o bien -**

• Haga clic en el icono de QuickCam initia situado en la barra de tareas (en la esquina inferior derecha del escritorio).

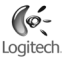

#### 8 **Funciones del software QuickCam**®

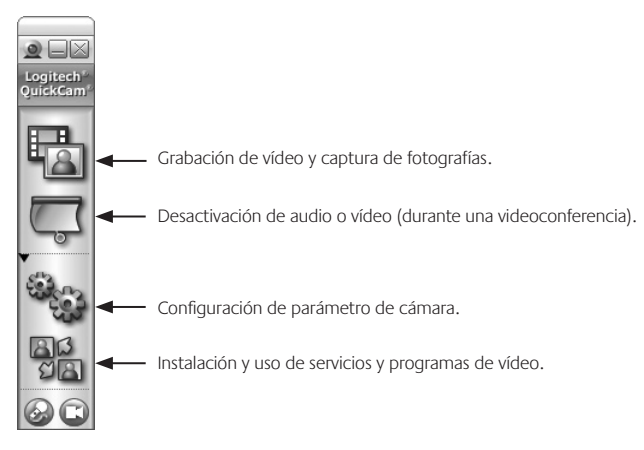

#### 9 **Más información**

Información de audio. Visite **http://www.logitech.com/rightsound**.

Actualizaciones de software. Visite **http://www.logitech.com/support**.

Ayuda adicional. Inicie el software y haga clic en el botón Ayuda.

Para averiguar más sobre los productos de Logitech<sup>\*</sup>, visite **http://www.logitech.com**.

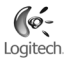

#### **Français**

**Nous vous félicitons d'avoir acheté une Logitech**® **QuickCam**® **, la caméra Web la plus connue au monde.**

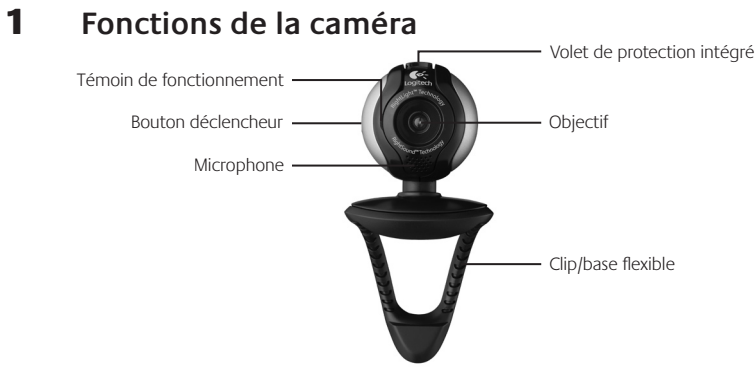

#### 2 **Installez au préalable le logiciel**

Installez le logiciel *avant* de brancher la caméra.

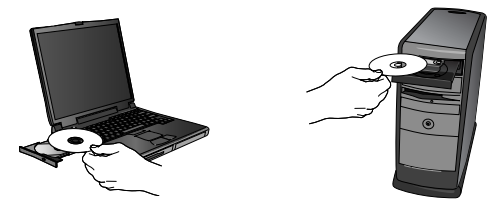

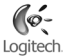

### 3 **Configuration de la caméra**

Pendant l'étape de configuration de la caméra, lors de l'installation, vous serez invité à connecter la caméra à un port USB de votre ordinateur. **Important: ne connectez PAS la caméra tant que vous n'y êtes pas invité.**

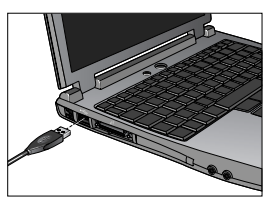

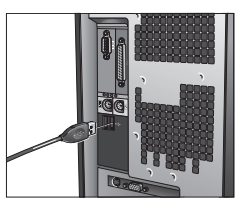

#### 4 **Disposez la caméra, le microphone et les haut-parleurs**

La caméra intègre la technologie d'annulation d'écho RightSound™ . Les étapes suivantes vous permettront d'obtenir la meilleure qualité audio.

- 1. Centrez la caméra sur le moniteur pour un contact visuel optimal.
- 2. Placez le microphone de la caméra à moins d'un mètre de vous, dans votre direction.
- Placez les haut-parleurs (le cas échéant) 3.à une distance d'au moins 30 cm du microphone afin de réduire les interférences et orientez-les de façon à ce qu'ils ne soient pas dirigés vers le microphone.

**Conseil** Ne placez aucun objet entre vous et le microphone.

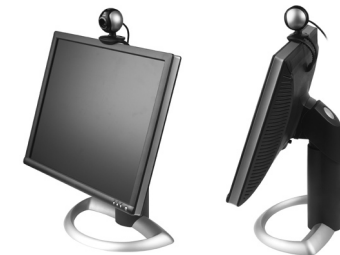

#### 5 **Assistant de réglage audio**

Au premier démarrage de QuickCam<sup>®</sup>, vous êtes guidé à travers l'utilitaire de configuration du microphone/des haut-parleurs et l'assistant de réglage audio pour pouvoir:

Sélectionner le dispositif d'entrée audio (microphone) et le dispositif de sortie audio (haut-parleurs).

- Activer la fonction d'annulation de l'écho acoustique (AEA) (recommandé).
- Régler le volume d'entrée du microphone et le volume de sortie des haut-parleurs.
- Tester les paramètres audio. •
- **Conseil** Vous pouvez modifier ces paramètres ultérieurement en cliquant sur le bouton **Paramètres et** sur l'onglet Audio, dans le logiciel QuickCam<sup>®</sup>.

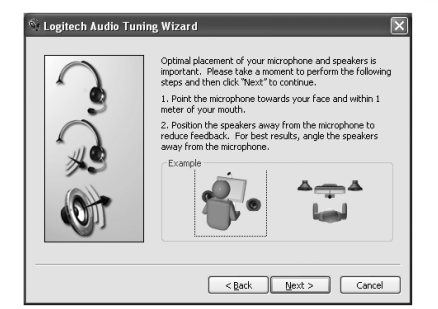

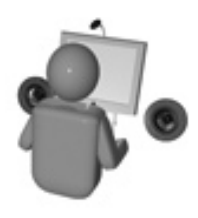

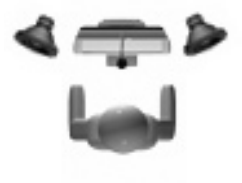

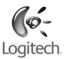

### 6 **Félicitations**

Votre caméra est maintenant configurée et prête à fonctionner! Grâce à votre nouvelle QuickCam°, vous allez pouvoir passer des appels vidéo en direct avec le programme de vidéomessagerie de votre choix.

Vous pouvez dès à présent utiliser des vidéos en direct avec votre caméra et toute application vidéo connue. Vous pouvez par exemple:

- Passer des appels vidéo gratuitement et des messages instantanés vidéo
- Prendre des photos ou réaliser des vidéos pour ensuite les envoyer par courrier électronique
- Utiliser le microphone intégré pour les appels audio •

Ajouter des vidéos à vos annonces eBay (voir **www.logitech.com/videosnap**).

#### 7 **Utilisation du logiciel QuickCam**®

Pour démarrer le logiciel QuickCam® , procédez de l'une des manières suivantes:

• Sur le Bureau, double-cliquez sur l'icône QuickCam®

#### **- Sinon -**

• Dans l'angle inférieur droit du Bureau, dans la barre des tâches, cliquez sur l'icône QuickCam®

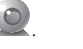

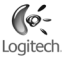

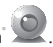

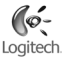

#### 8 **Caractéristiques du logiciel QuickCam**®

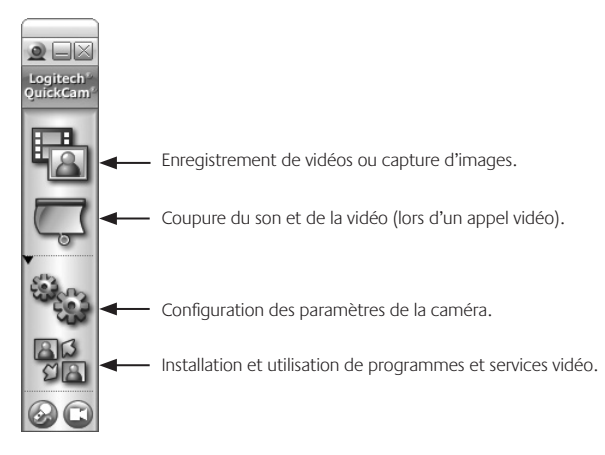

#### 9 **Pour en savoir plus**

Informations audio. Rendez-vous sur **http://www.logitech.com/rightsound**.

Mises à jour logicielles. Rendez-vous sur **http://www.logitech.com/support**.

Aide supplémentaire. Lancez le logiciel et cliquez sur le bouton Aide.

Pour plus d'informations sur les produits Logitech<sup>\*</sup>, rendez-vous sur le site **http://www.logitech.com**.

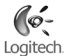

#### **Português**

**Obrigado por ter adquirido a sua nova Logitech**® **QuickCam**® **, as câmaras Web mais populares do mundo.**

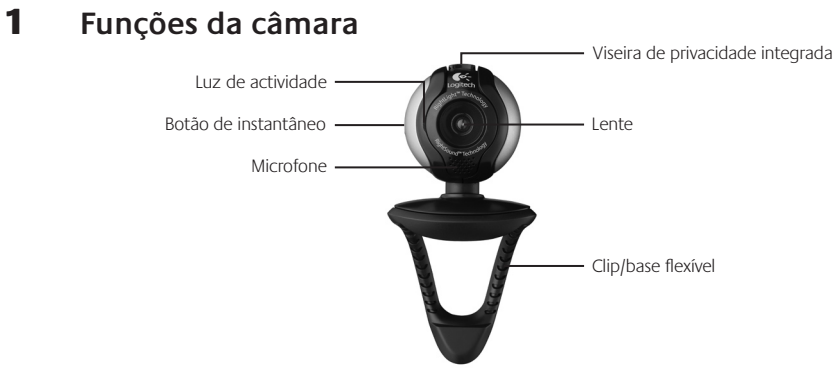

#### 2 **Instale primeiro o software**

Instale o software *antes* de ligar a câmara.

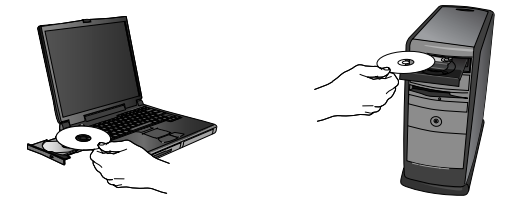

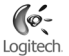

#### 3 **Montar a câmara**

Durante o passo de Montagem da Câmara do processo de instalação, ser-lhe-á solicitado que ligue a câmara à porta USB do seu computador. **Importante: NÃO ligue a câmara antes de ser solicitado a fazê-lo.**

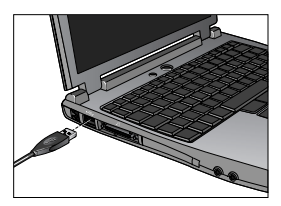

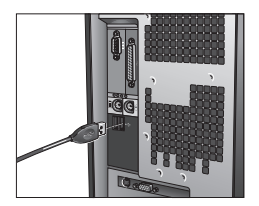

#### 4 **Posicionar a câmara, o microfone e as colunas**

A câmara é fornecida com a tecnologia de cancelamento de eco Logitech® RightSound™. Os passos seguintes assegurarão o melhor desempenho de áudio possível:

- 1. Posicione a câmara no centro do monitor para o melhor contacto com os olhos.
- 2. Posicione o microfone da câmara a uma distância máxima de 1m de si e aponte-o para a sua direcção.
- 3. Posicione as colunas (se utilizadas), pelo menos, a 30cm do microfone, de modo a reduzir reacções e, em seguida, vire as colunas para a direcção oposta do microfone.

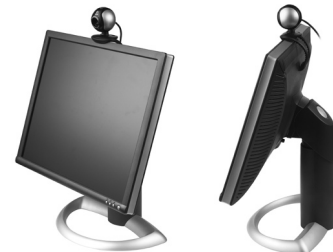

**Sugestão** Não coloque objectos entre si e o microfone.

#### 5 **Assistente de sintonização de áudio**

Quando utilizar a QuickCam® pela primeira vez, será orientado ao longo do utilitário de montagem de microfone/colunas e do Assistente de sintonização de áudio que lhe permite efectuar o seguinte:

- Seleccionar o dispositivo de entrada de áudio (microfone) e o dispositivo de saída de áudio (colunas). •
- Activar o Cancelamento de eco acústico (AEC) (recomendado). •
- Especificar o volume de entrada do microfone e o volume de saída das colunas. •
- Testar as definições de áudio. •
- **Sugestão** Para alterar estas definições posteriormente, no software da QuickCam<sup>°</sup>, clique no botão **Definições** <sup>e</sup> e, em seguida, no separador **Áudio**.

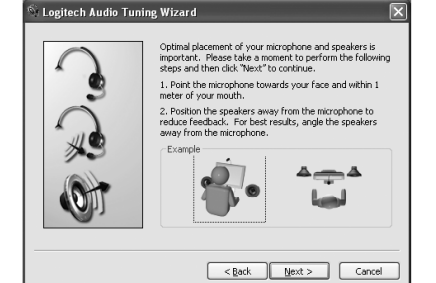

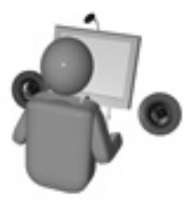

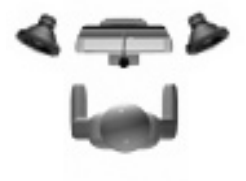

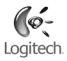

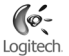

#### 6 **Parabéns**

A câmara está montada e pronta para ser utilizada! Utilize a sua nova QuickCam® para efectuar videochamadas ao vivo com qualquer programa de mensagens de vídeo popular.

Agora pode começar a desfrutar de imagens de vídeo ao vivo com a sua câmara Web, utilizando qualquer aplicação de vídeo popular. Por exemplo, pode levar a cabo as seguintes acções:

- Efectuar videochamadas e mensagens instantâneas de vídeo grátis •
- Tirar fotografias ou criar vídeos e enviá-los por correio electrónico •
- Utilizar o microfone integrado para chamadas de áudio •

Adicionar vídeos aos leilões do Ebay (visite **www.logitech.com/videosnap**).

#### 7 **Utilizar o software da QuickCam**®

Para iniciar o programa Logitech˚ QuickCam˚, proceda de um dos seguintes modos:

• No ambiente de trabalho, faça duplo clique no ícone QuickCam® .

**- ou -**

• No canto inferior direito do ambiente de trabalho, na barra de tarefas, clique no ícone QuickCam®

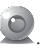

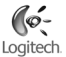

#### 8 **Funções do software da QuickCam**®

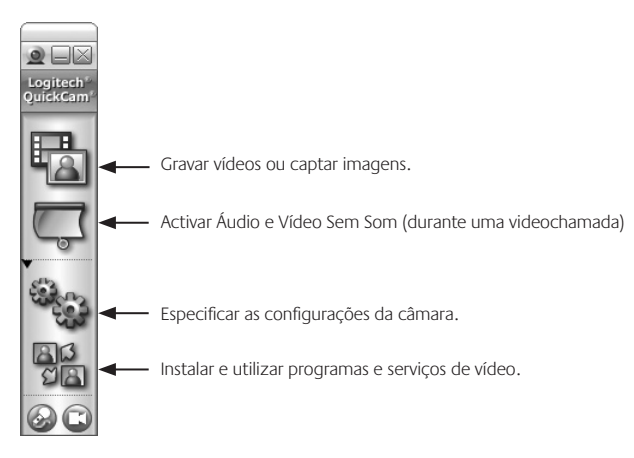

#### 9 **Para obter informações adicionais**

Informações sobre áudio. Visite a página **http://www.logitech.com/rightsound**.

Actualizações de software. Visite a página **http://www.logitech.com/support**.

Ajuda adicional. Inicie o software e clique no botão Ajuda.

Para obter informações adicionais acerca dos produtos da Logitech<sup>"</sup>, visite o site **http://www.logitech.com**.

# **laby www.logitech.com/support**

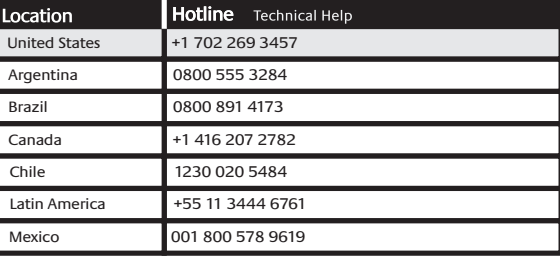

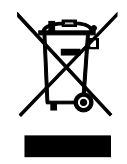

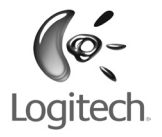

#### www.logitech.com

 $\degree$  2006 Logitech. All rights reserved. Logitech, the Logitech logo, and other Logitech marks are owned by Logitech and may be registered. All other trademarks are the property of their respective owners. Logitech assumes no responsibility for any errors that may appear in this manual. Information contained herein is subject to change without notice.

 $\degree$  2006 Logitech. Tous droits réservés. Logitech, le logo Logitech et les autres marques Logitech sont la propriété exclusive de Logitech et sont susceptibles d'être des marques déposées. Toutes les autres marques sont la propriété exclusive de leurs détenteurs respectifs. Logitech décline toute responsabilité en cas d'erreurs dans ce manuel. Les informations énoncées dans le présent document peuvent faire l'objet de modifications sans avis préalable.

 $624318 - 0403$  C